## **ArcGIS Training**

Mike Denly, Daniela Hernández, and Paul Kuhne

Innovations for Peace and Development

February 24, 2019

# Geographic Coordinate Systems

#### Most Common Coordinate System:

• World Geodetic System 1984 (WGS84)

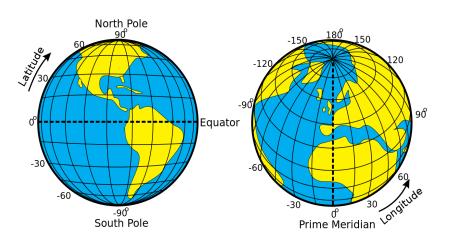

## Map Projections

- Used to represent the Earth's 3D surface in 2D map
  - ► Conic
  - Azimuthal
  - ► Cylindrical
  - ► And more...
- Distortions are inevitable

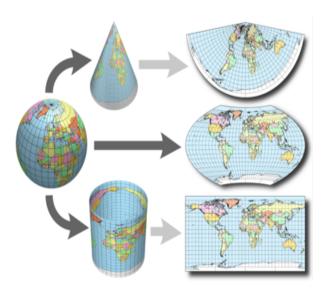

# Visualizing Colorado under Different Locations

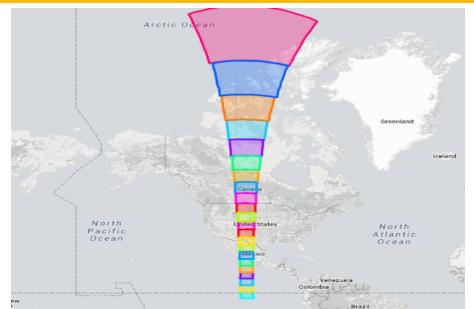

### How to Choose Projections

- Choose Projection Based on Region
- Most Common Projection: Universal Transverse Mercator (UTM)
  - ▶ Uses WGS84 coordinate system
  - ▶ 120 zones. Make sure to choose correct zone!
  - UTM will not be useful if you are making a map spanning multiple zones
- Guide on projection selection

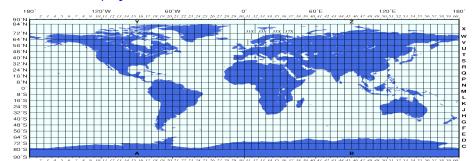

### **Unaligned Projections**

- Unaligned projections among datasets are the primary source of all GIS problems
  - Ensure your layers are projected using the same projection before performing analysis

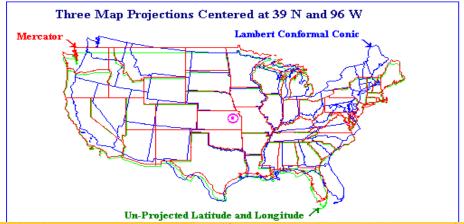

#### Vector Data

#### Points

- Cities
- Schools
- ► Fire hydrants

#### Lines

- Rivers
- Roads
- ► Pipelines

#### Polygons

- Countries
- Lakes
- ► Land

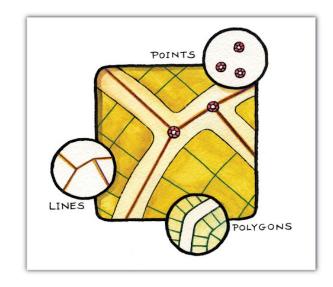

#### Raster Data

- Matrix of identically-sized pixels
- Each pixel contains a measured or estimated value for that location
- Used for things with no distinct shape
  - ► Elevation
  - Temperature
  - Rainfall
  - Windspeed
  - Night lights

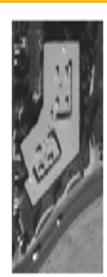

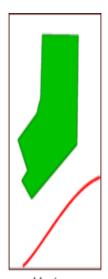

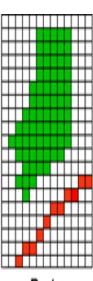

Real World

Vector

Raster

# **Shapefiles**

- Come in a layer package with multiple files
- Don't open files individually: they won't work!
- Open the shapefile using ArcMap
  - ► Then, it will show up as one entity

- Cities.dbf
- Cities.prj
- Cities.sbx
- Cities.shp
- Cities.shp
- Cities,shx
- ColoradoCounties.dbf
- ColoradoCounties.prj
- ColoradoCounties.sbn
- ColoradoCounties.sbn
- Colorado Counties she
- ColoradoCounties.shp
- ColoradoCounties.shp
- ColoradoCounties.shx

# **Mapping Conventions**

#### Required

- Title
- North arrow
- Scale bar
- Legend
- Data sources

#### Optional

- Frame line
- Neat line

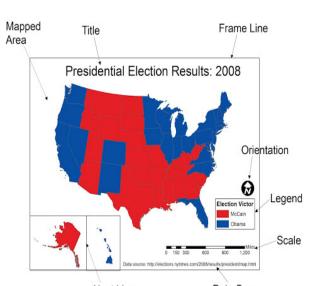

## Were You Paying Attention?

- What is the standard geographic coordinate system?
- Why are projections important?
- Mow do you send shapefile?

### Answers to the Quiz

- What is the standard geographic coordinate system?
  - ▶ WGS84
- Why are projections important?
  - Unaligned projections among datasets are the primary source of all GIS problems
- Mow do you send a shapefile?
  - ► Share all of the files or send everything as a zip file

## Cleaning Your Data for GIS Analysis

#### Required

- The data needs to be clean and in the right format for GIS
  - Title of the Arc file can't have spaces
  - Variables names can't be longer than 10 characters
  - Variable names can't have spaces
  - Your data should be stored as a CSV file

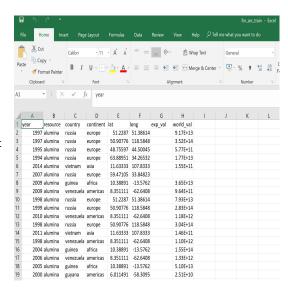

### Step 1a: Open ArcMap

#### Select "Cancel" [This step may be unnecessary for some of you]

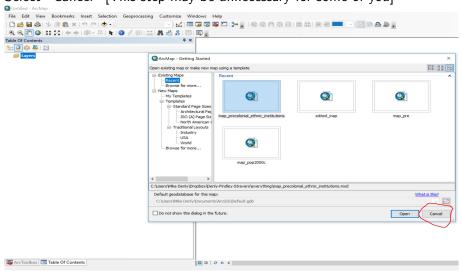

# Step 1b: This is Your Blank Map

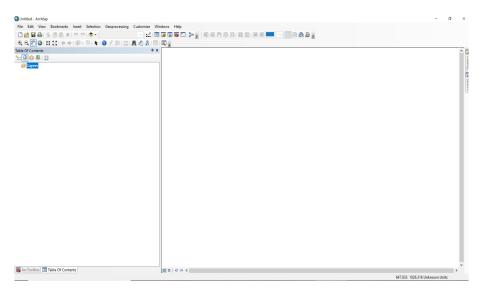

## Step 2: Add your Data

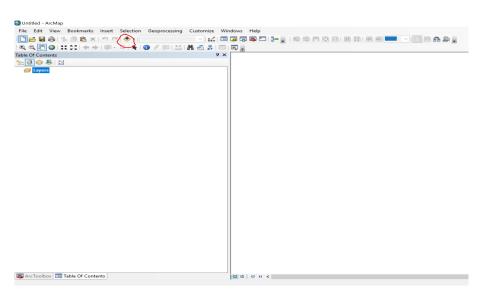

## Step 3: Connect to Folder with Your Data and Shapefile

#### Click on the circled folder

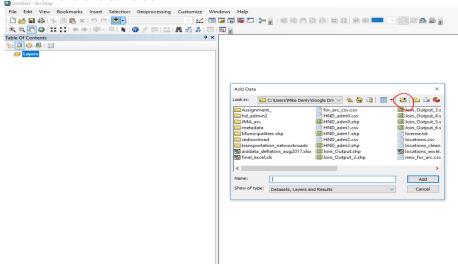

### Step 4a: Select Your Folder with the Data

#### Go to the folder where you saved the data and shapefile

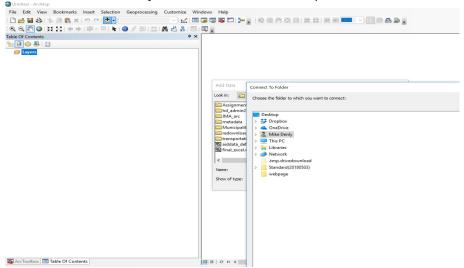

### Step 4b: Select Your Folder with the Data

Go to the folder where you saved the data and shapefile

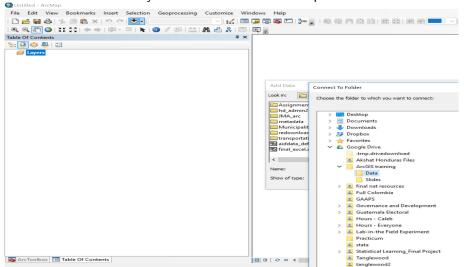

### Step 4c: Select Your Folder with the Data

### Select the CSV file

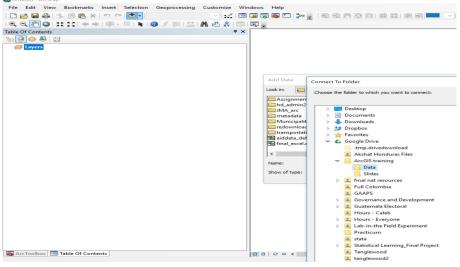

### Step 5a: Indicate the Coordinate System

#### Right-click on "Layers" - "Properties"

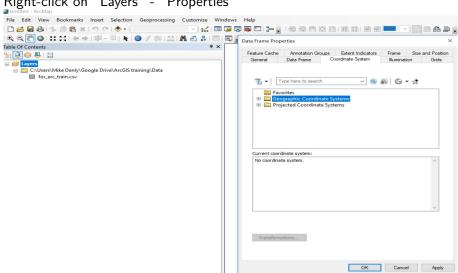

### Step 5b: Indicate the Coordinate System

#### Select "World"

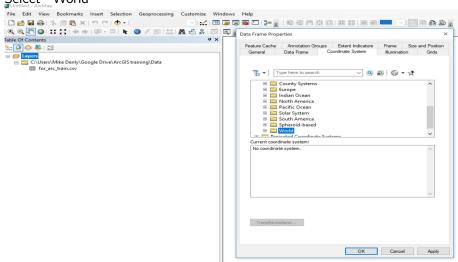

## Step 5c: Indicate the Coordinate System

#### Select "WGS84"

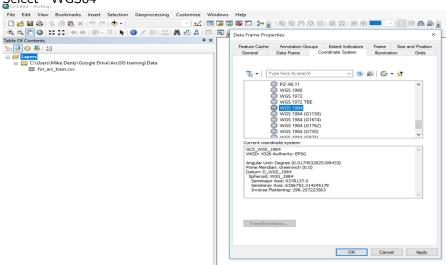

### Step 6a: Indicate the Coordinate System for your Data

#### Right-click on "for\_arc\_train.csv" and "Display XY data"

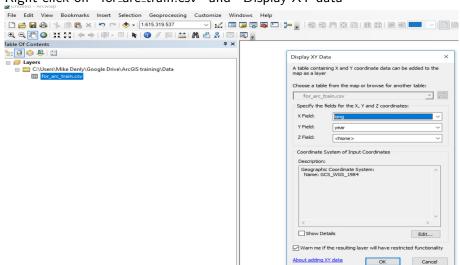

## Step 6b: Indicate the Coordinate System for your Data

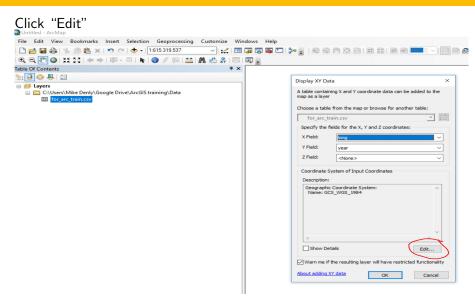

# Step 6c: Indicate the Coordinate System for your Data

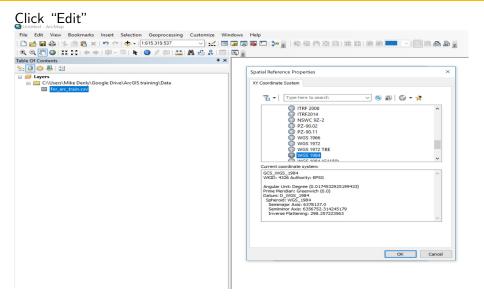

# Step 7: Indicate your Latitude and Longitude

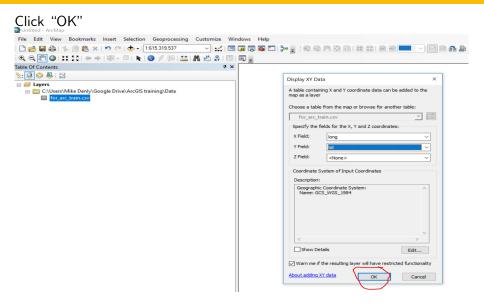

# Step 8a: Save Events Data as a Shapefile

#### Right-click on events - data - export data

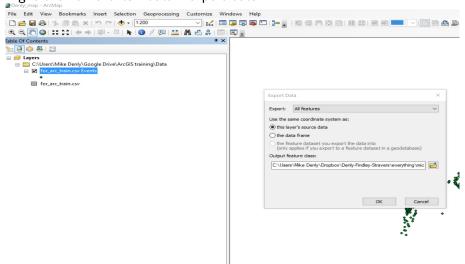

# Step 8b: Save Events Data as a Shapefile

#### Go to connected folder and save it as a shapefile natural\_resources

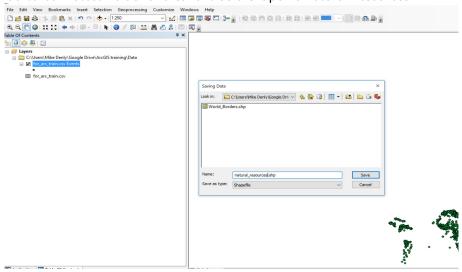

# Step 8c: Save Events Data as a Shapefile

#### Delete the events and csv entries

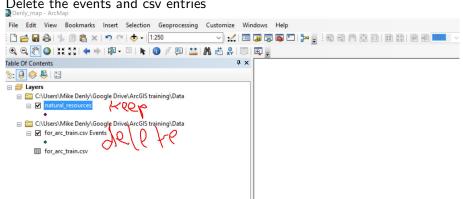

# Step 9a: Add Your World Borders Shapefile as a Layer

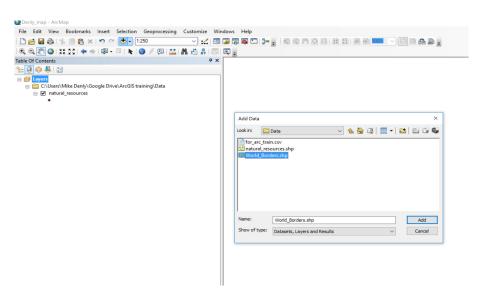

## Step 9b: Add Your World Borders Shapefile as a Layer

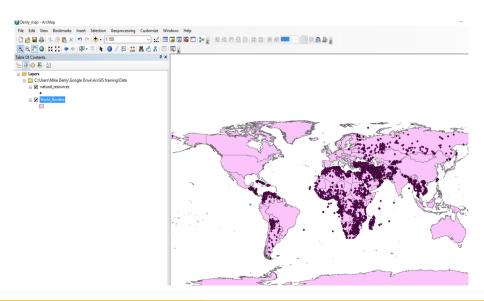

### Step 10: Check Projection on World Borders

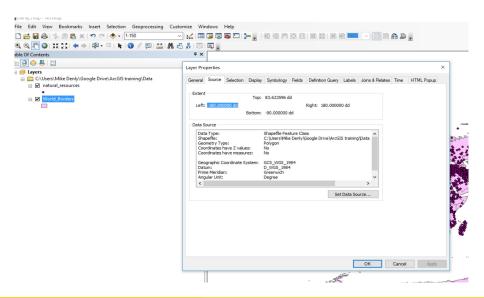

### Step 11: Check Projection on World Borders

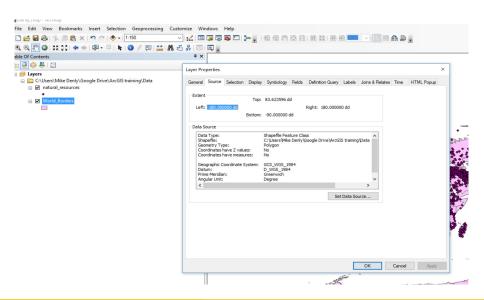

### Step 12: Attribute Table

#### Right-click on either one of the things on the left-hand pane

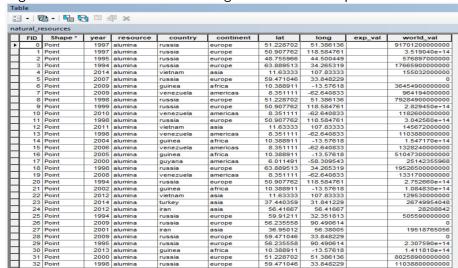

## Step 13a: Join Your Layers

everything as in the screenshot, ticking "sum"

Right click on the World Borders Layer - Joins and Relates - Join Fill in

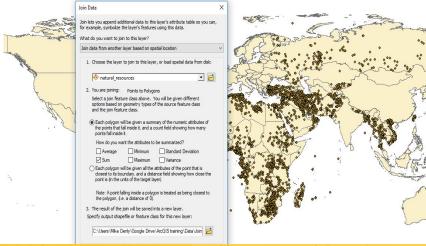

# Step 13b: Join Your Layers

Name your layer "natural\_resource\_join"

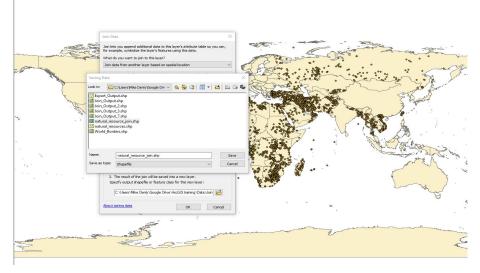

# Step 14a: Add Symbology

Right click on "natural\_resouce\_join" - Properties - Quantities Graduated Colors - Select "Sum\_l\_world" - OK

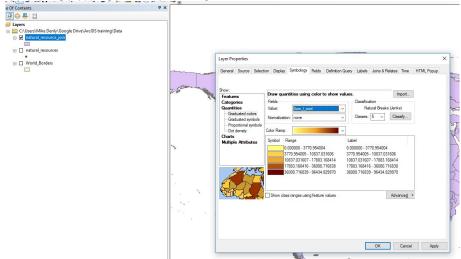

# Step 14b: Increase Classes to 10 and Change Color Ramp

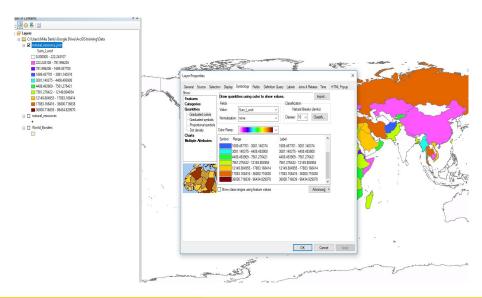

# 15a: Label Your Map According to Conventions

#### Remember?

#### Required

- Title
- North arrow
- Scale bar
- Legend
- Data sources

### Optional

- Frame line
- Neat line

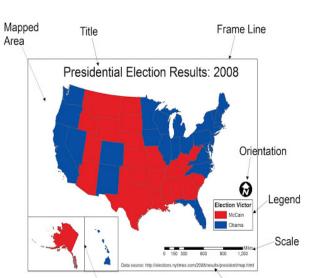

# Step 15b: Label Your Map According to Convention

Go to "View" - "Layout View" Use "Insert" to insert a title, legend, north arrow, and other necessary components

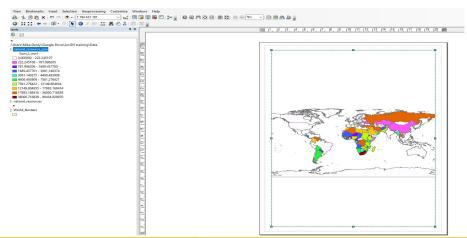

# Step 16: Enjoy Your Completed Map!

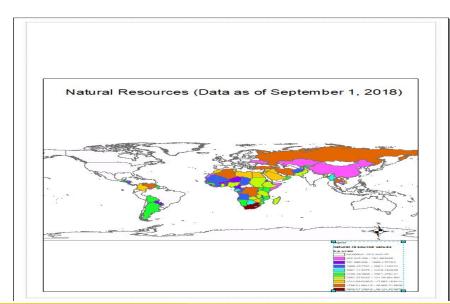

### Step 17: Your Turn!

Delete everything, start anew, and make a map just based on the count\_attribute